## **Windows XP Driver Installation.**

- If you have a SoundLoader Install CD is inserted in your PC's CD player. Otherwise go to [www.digitrax.com/downloads](http://www.digitrax.com/downloads) and download the driver located in the PR3 Windows XP, Vista, and Windows 7 & 8 Drivers section. Save the driver file to your Windows Desktop or other easily accessed location..
- Plug the PR3 into a vacant USB slot on your PC using the supplied cable.
- The following screen should open when the PC finds the new hardware device.

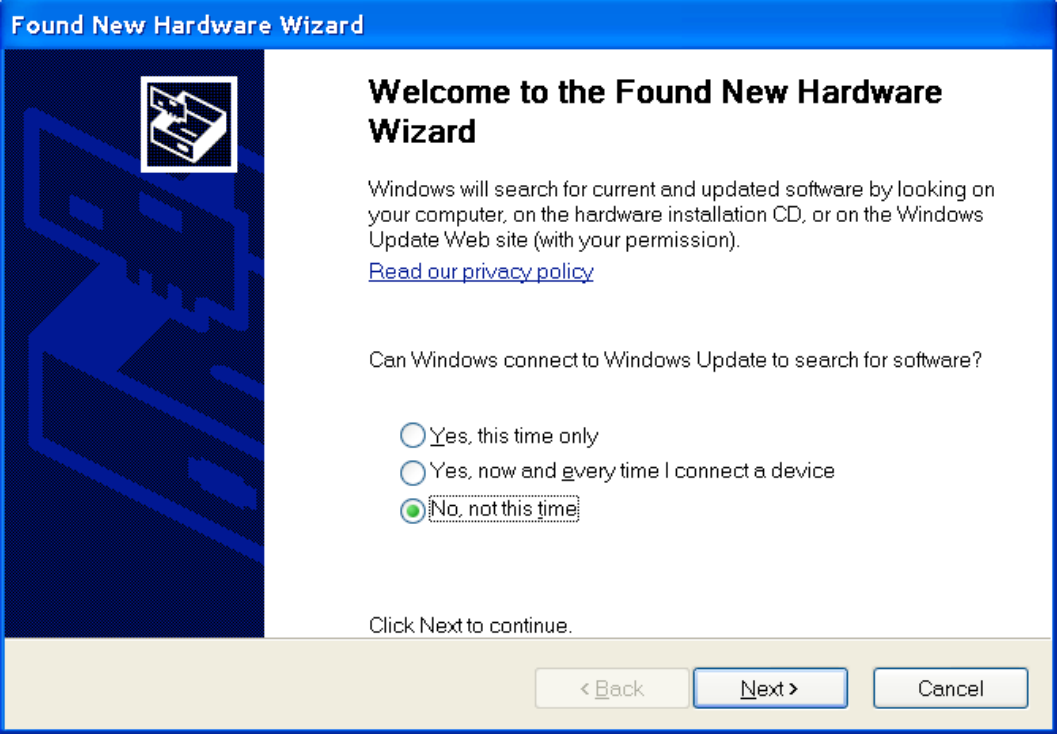

Select the "No, not this time" button to allow you to specify the driver file location.

## Click Next. The following screen should appear.

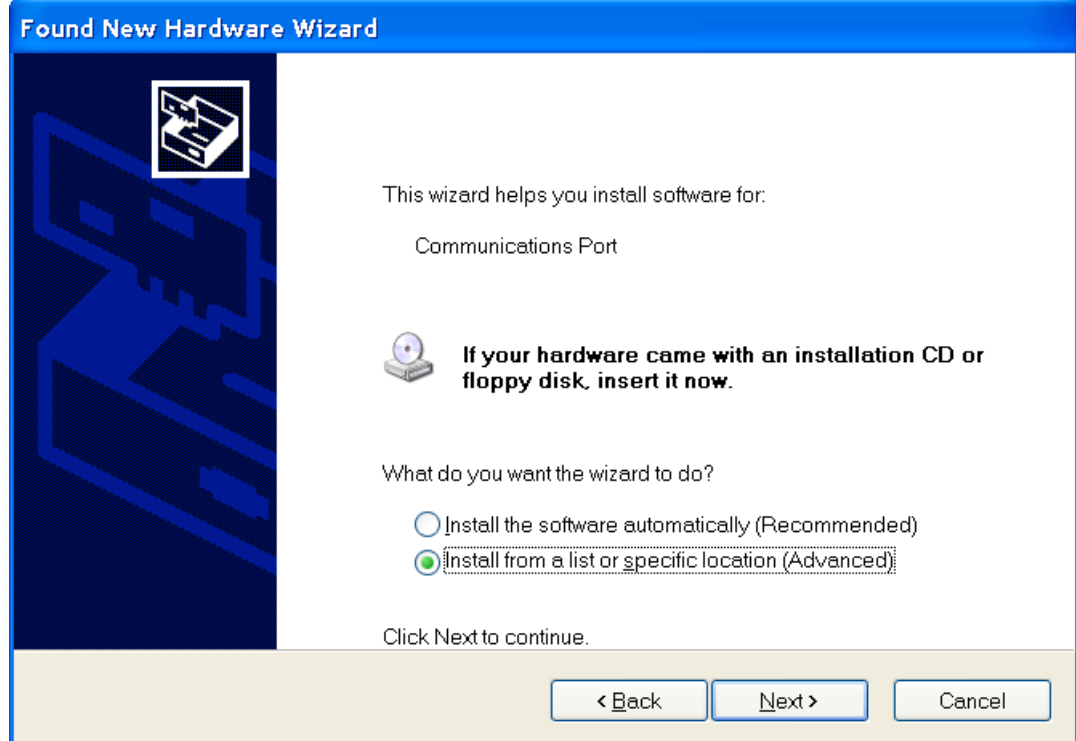

Select the "Install from a list or specific location" button.

Click Next. The following screen should appear.

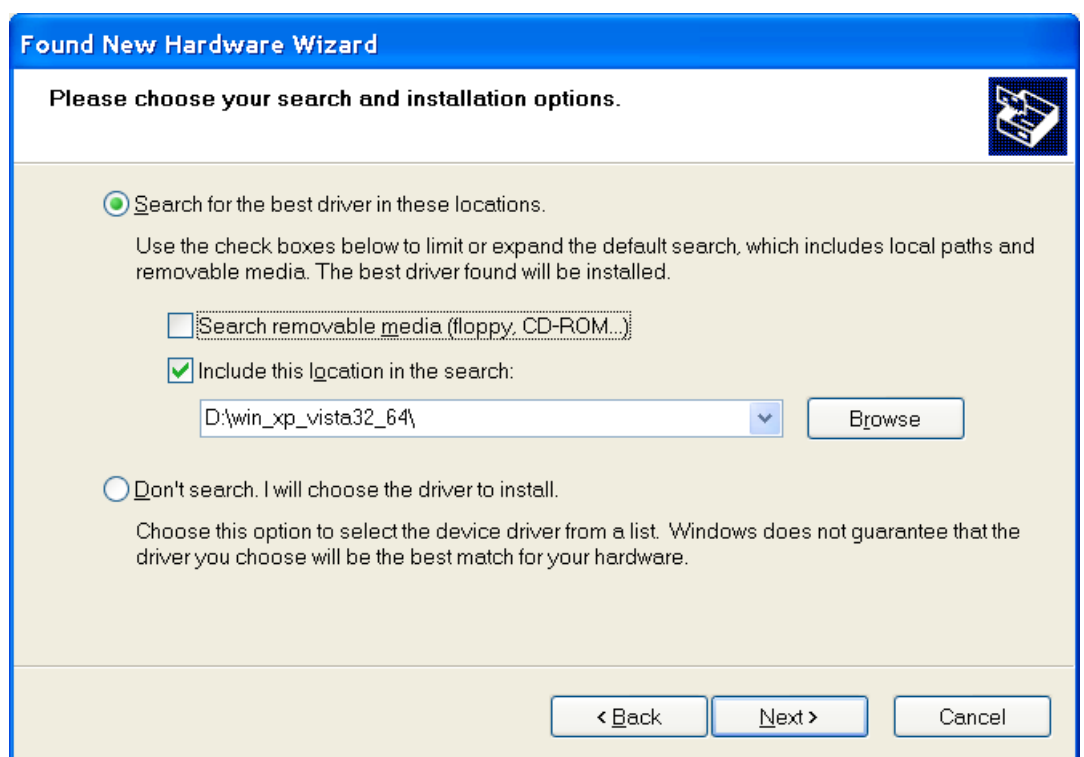

Click Browse and select the "win\_xp\_vista32\_64" folder on the cd. If you

downloaded the file from the website, enter the location where you

saved the driver file to. Click Next and the following Screen should

## appear.

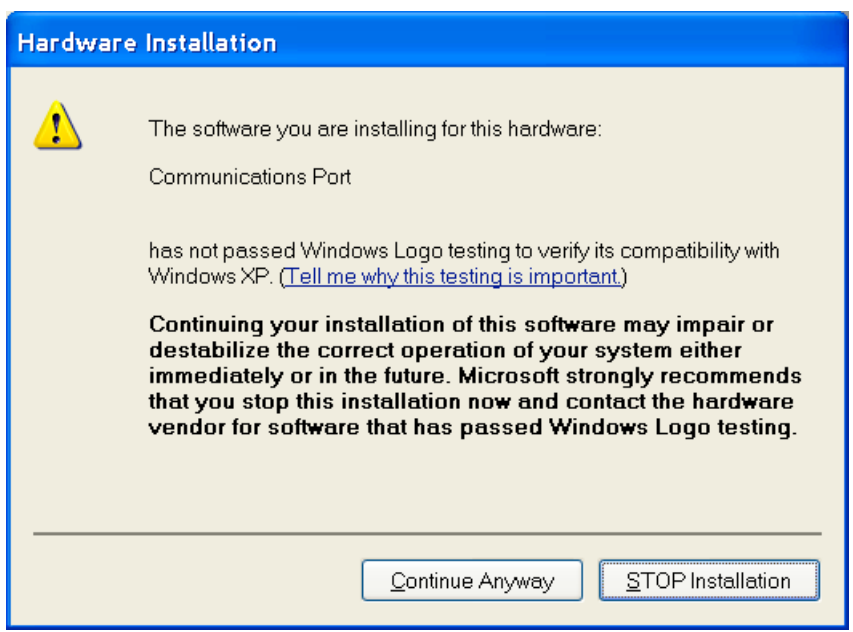

.Click "Continue Anyway" and the following Screen should appear

after the driver is loaded.

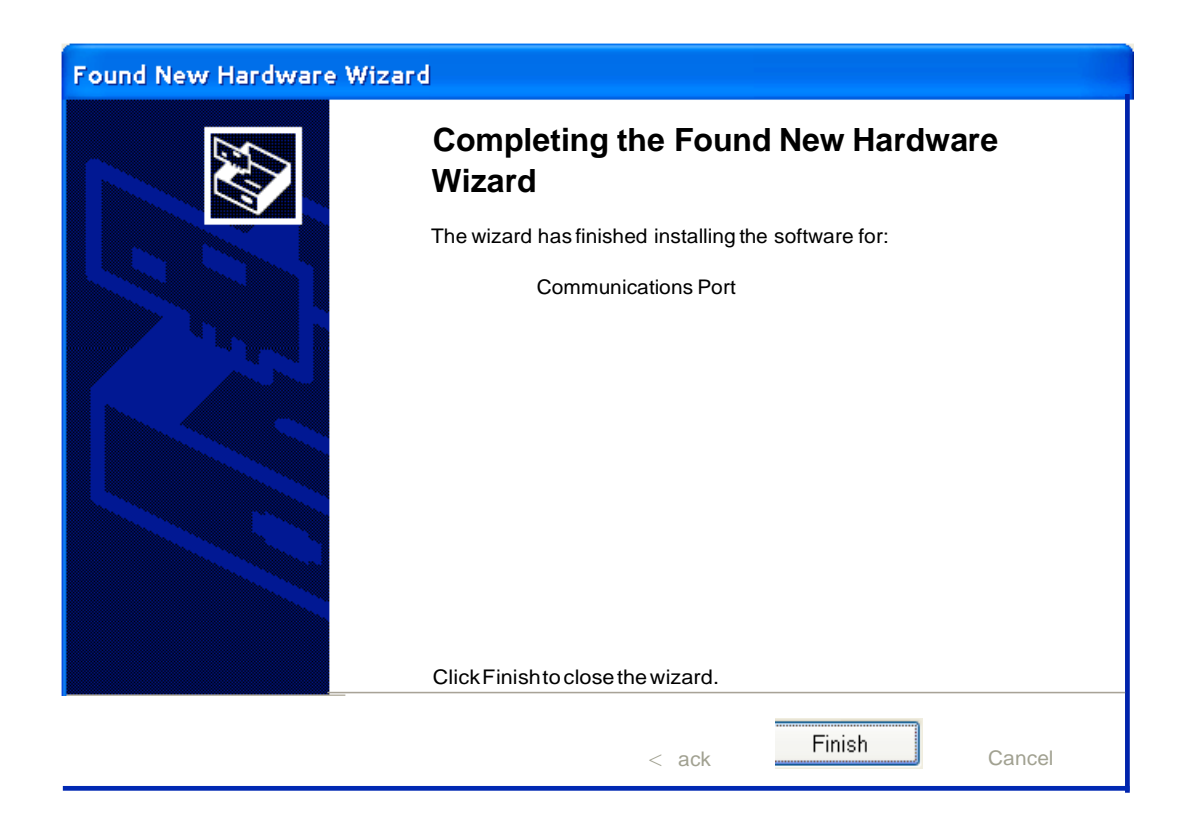